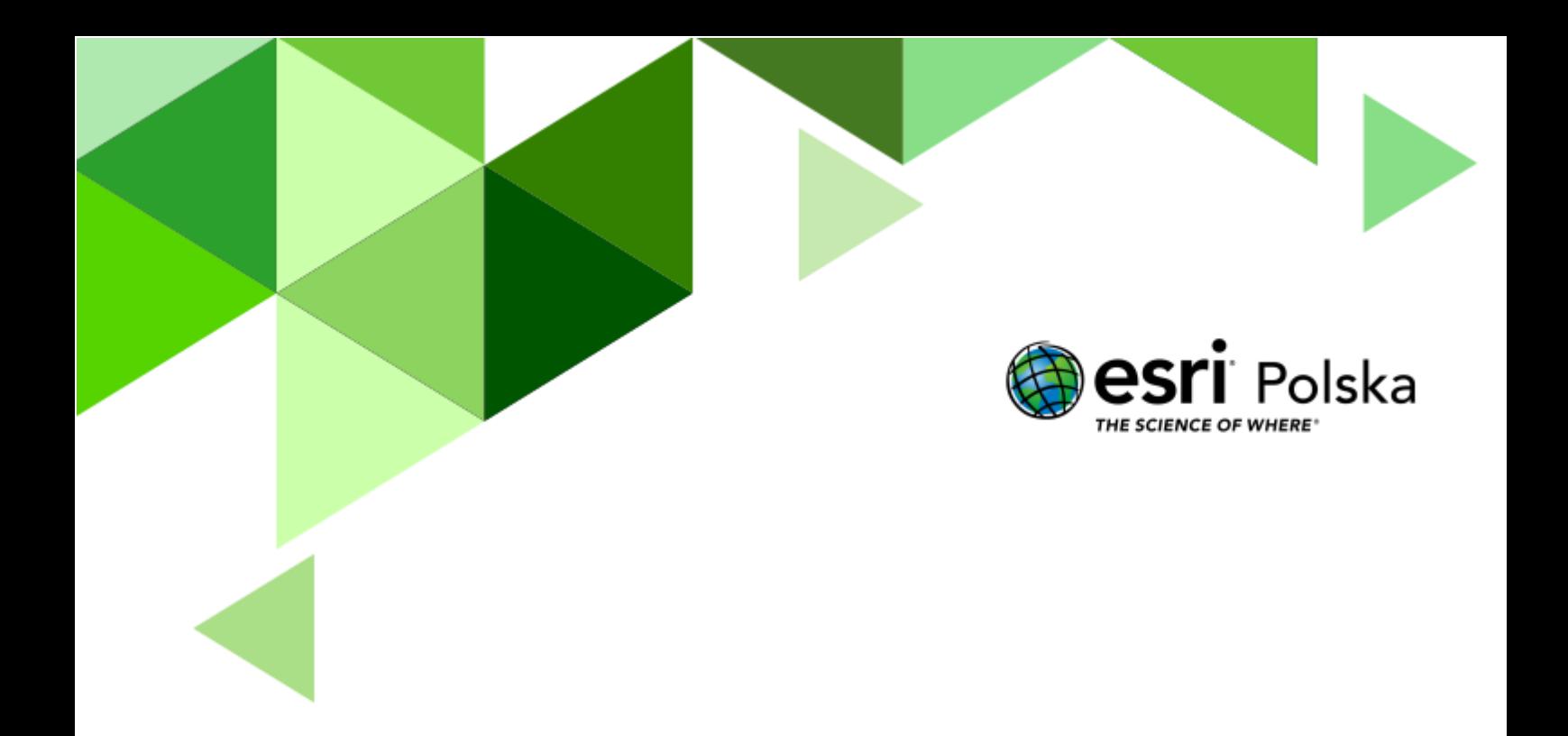

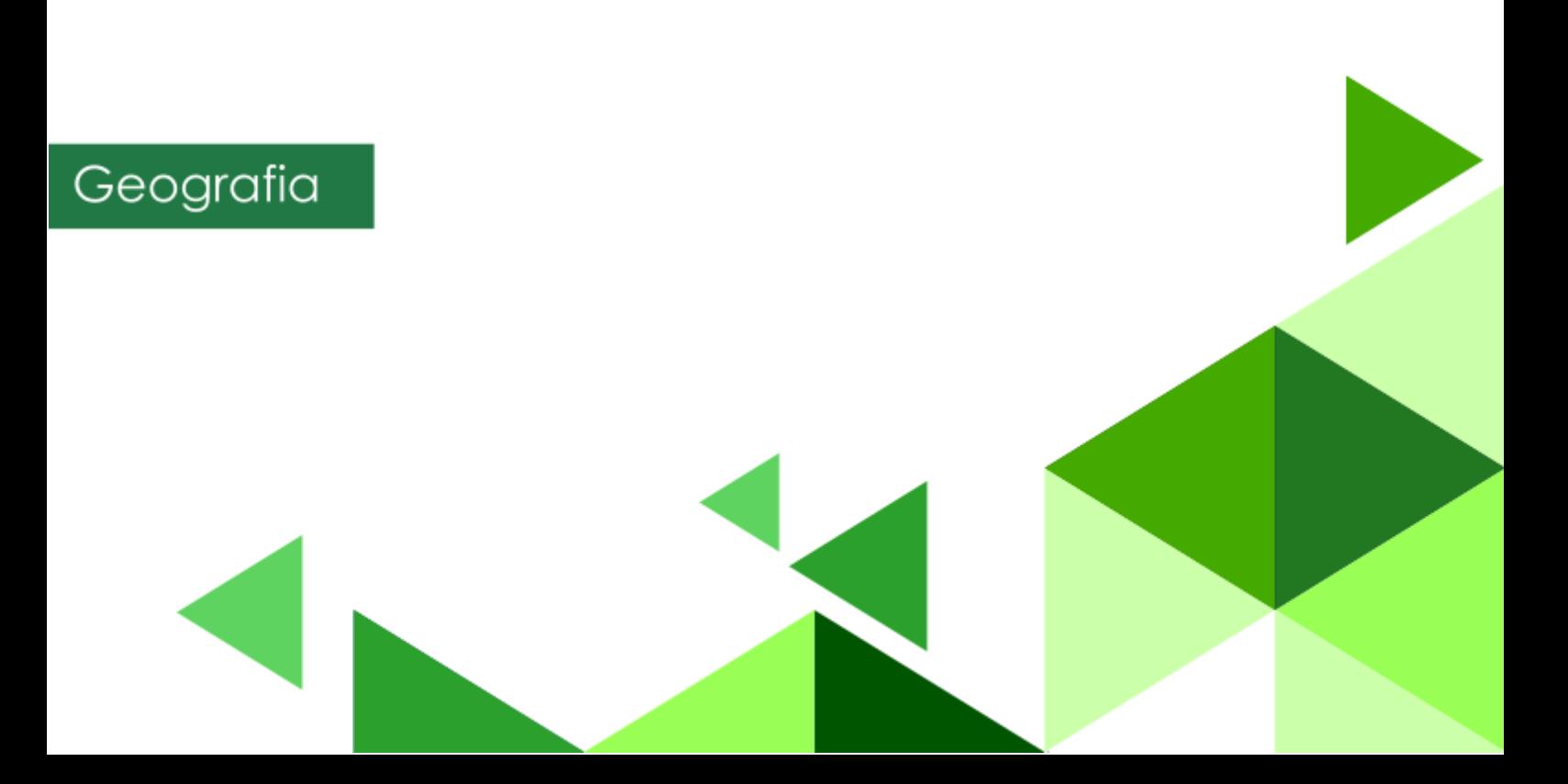

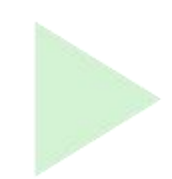

#### **Narzędzia:** ArcGIS Online

**Materiały (dane):** Dostarczone wraz z lekcją w serwisie ArcGIS Online

**Cel:** Określenie prawidłowości w rozmieszczeniu solnisk na świecie z uwzględnieniem czynników takich jak: szerokość geograficzna, strefa klimatyczna oraz wysokość n.p.m.

#### **1. Wstęp**

Nowa podstawa programowa do szkół ponadpodstawowych wprowadza istotne zmiany w rozumieniu funkcji i roli edukacyjnej geografii. Jej założeniem jest wykorzystanie potencjału edukacyjnego geografii w zakresie walorów poznawczych, kształcących i wychowawczych. W konstruowaniu podstawy programowej przyjęto, że głównym celem geografii jako przedmiotu szkolnego jest poznawanie własnego kraju i świata jako zintegrowanej całości, w której zjawiska i procesy przyrodnicze oraz społeczno-ekonomiczne są ze sobą ściśle powiązane na zasadach wzajemnych uwarunkowań i zależności. Lekcje geografii powinny zatem sprzyjać rozumieniu przez ucznia istniejących powiązań i zależności w środowisku geograficznym, zarówno przyrodniczym i społeczno-gospodarczym, jak i we wzajemnych relacjach człowiek – przyroda.

Z preambuły podstawy programowej kształcenia ogólnego:

"Podstawa programowa kształcenia ogólnego z komentarzem. Szkoła ponadpodstawowa: liceum ogólnokształcące, technikum oraz branżowa szkoła I stopnia. Geografia"

Podczas dzisiejszej lekcji spróbujemy określić zależności między szerokością geograficzną, wysokością bezwzględną oraz strefą klimatyczną a występowaniem solnisk na świecie. Do tego celu posłużymy się metodami geoinformacyjnymi, nakładając na siebie różne warstwy tematyczne.

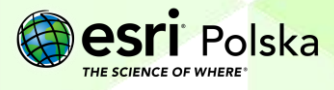

### **2. Zadania**

**1.** Zaloguj się do swojego konta ArcGIS Online. Do przeprowadzenia tej lekcji konieczne jest posiadanie konta z subskrypcją. Przejdź do zakładki **Mapa***:*

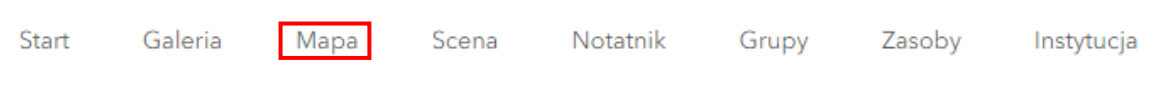

Następnie kliknij na opcję **Otwórz w aplikacji Map Viewer Classic** dostępną po prawej stronie paska narzędzi:

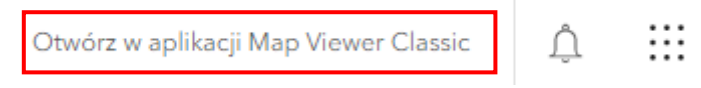

**2.** Kliknij na opcje **Dodaj E** <sup>Szczegóły **Li** Dodaj | **E** Mapa bazowa, a następnie **Wyszukaj**</sup> **warstwy tematyczne.** Odszukaj i wczytaj warstwe "Terrain Elevation Tinted Hillshade" z zasobów **Living Atlas**. Warstwa ta przedstawia barwną hipsometrię lądów na świecie. Dodaj warstwę poprzez kliknięcie plusa po prawej dolnej stronie wyszukanej warstwy.

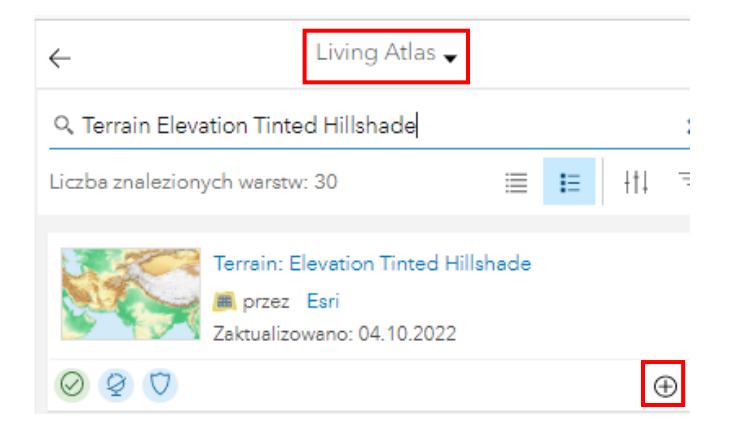

**Wskazówka:** Jak dodawać warstwy do projektu mapy oraz jak zapisać projekt mapy, dowiesz się z filmu [Dodanie warstw oraz zapis i udostępnianie mapy](https://www.youtube.com/watch?v=akphQ-NnsE4&list=PLJ6k0fZ5o-E7LHl94ePw9s9dpttKJ5y84&index=15).

- **3.** Odszukaj i wczytaj warstwę "Firefly Grid Lines" z zasobów Living Atlas. Warstwa ta przedstawia siatkę kartograficzną (południki oraz równoleżniki).
- **4.** Odszukaj i wczytaj warstwy "Strefy klimatyczne Okołowicza" oraz "Strefy klimatyczne linie" z zasobów **ArcGIS Online**. Warstwy te przedstawiają typy oraz strefy klimatów na świecie wg podziału prof. Wincentego Okołowicza.

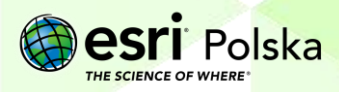

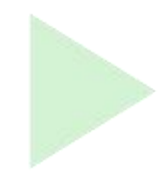

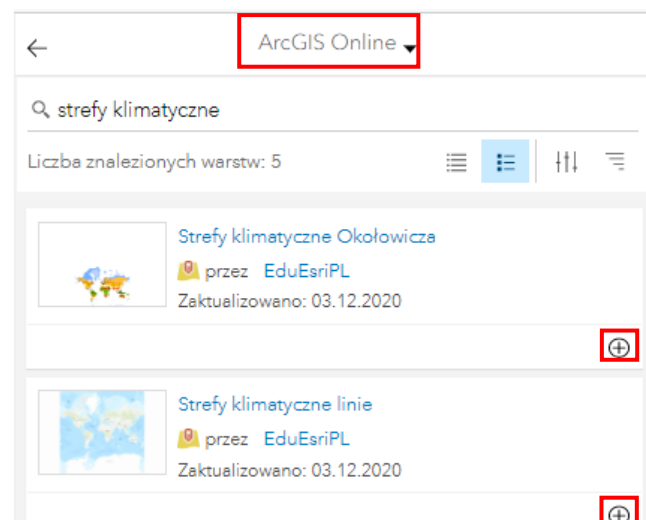

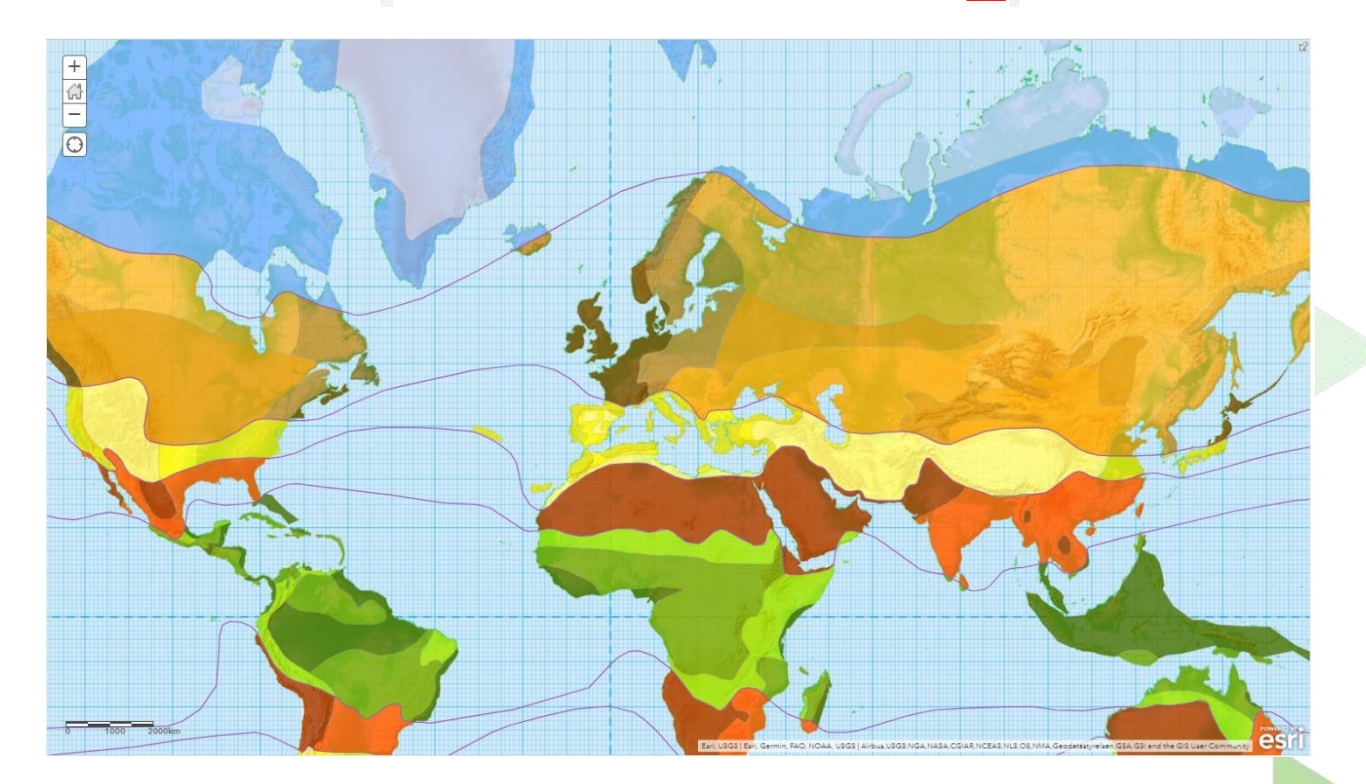

**5.** Odszukaj i wczytaj warstwę "GLDAS Precipitation 2000 - Present" z zasobów **Living Atlas**. Warstwa zawiera zapis historyczny pokazujący wielkość opadów, które spadły w każdym miesiącu od marca 2000 roku do chwili obecnej. Warstwa ta jest tzw. animacją w czasie, dzięki czemu można zapoznać się łatwiej ze zmiennością opadów w czasie w różnych regionach świat

Autor: Zespół Edukacji Esri Polska / Education Team Esri Poland © by Esri Polska, 2022

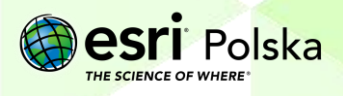

Strona | 4

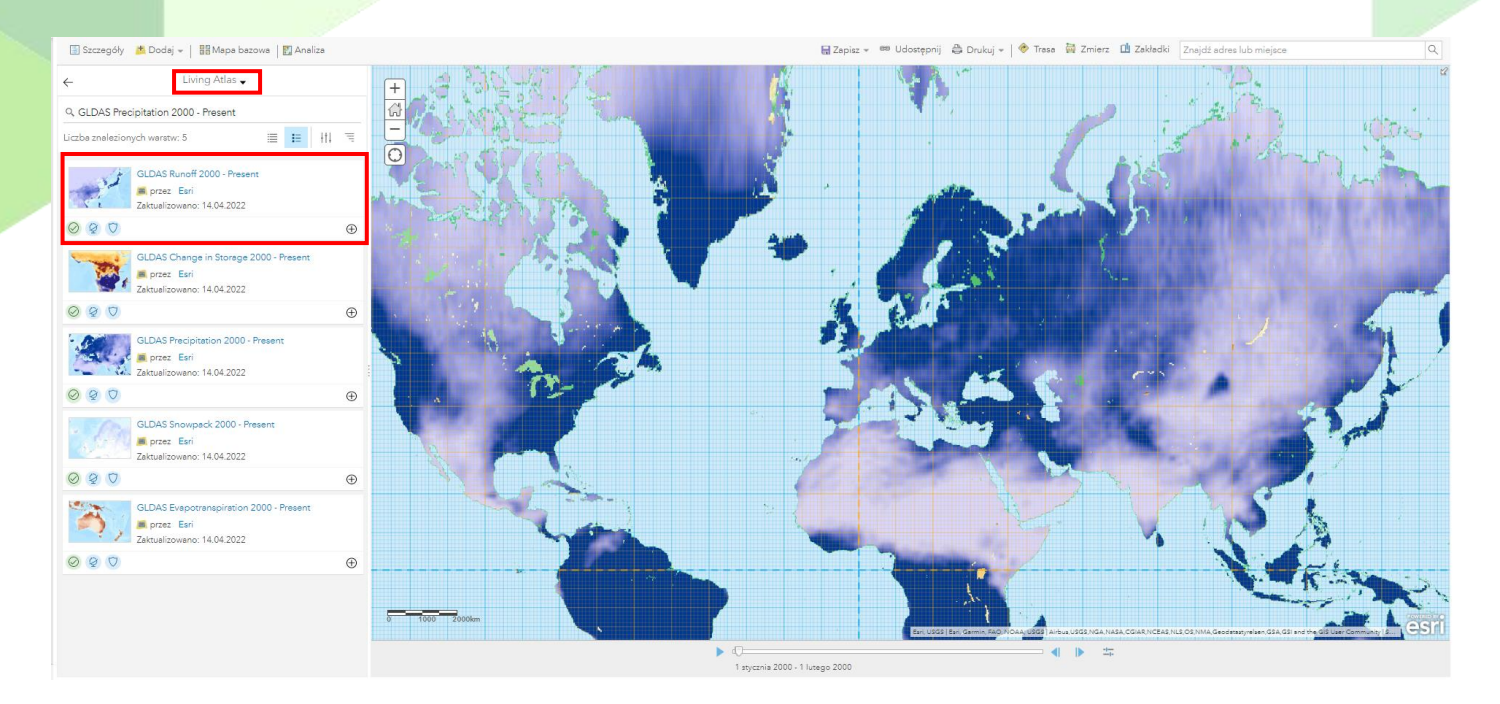

**6.** Z górnego panelu wybierz **Szczegóły**, a następnie **Zawartość**. Kliknij na kwadraty umieszczone obok nazw warstw "Strefy klimatyczne linie" oraz "Strefy klimatyczne Okołowicza".

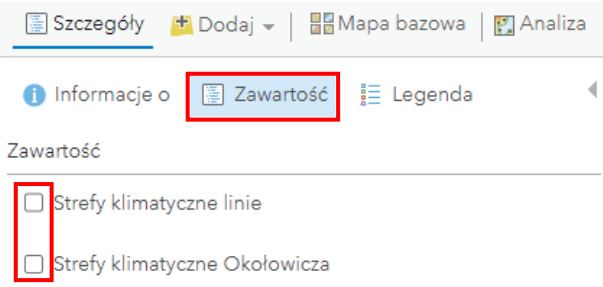

**7.** Sprawdź sposób działania animacji warstwy "GLDAS Precipitation 2000 – Present" za pomocą paska znajdującego się w dolnej części okna mapy poprzez kliknięcie przycisku "Odtwarzanie/Pauza".

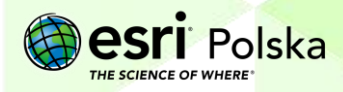

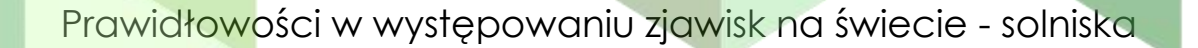

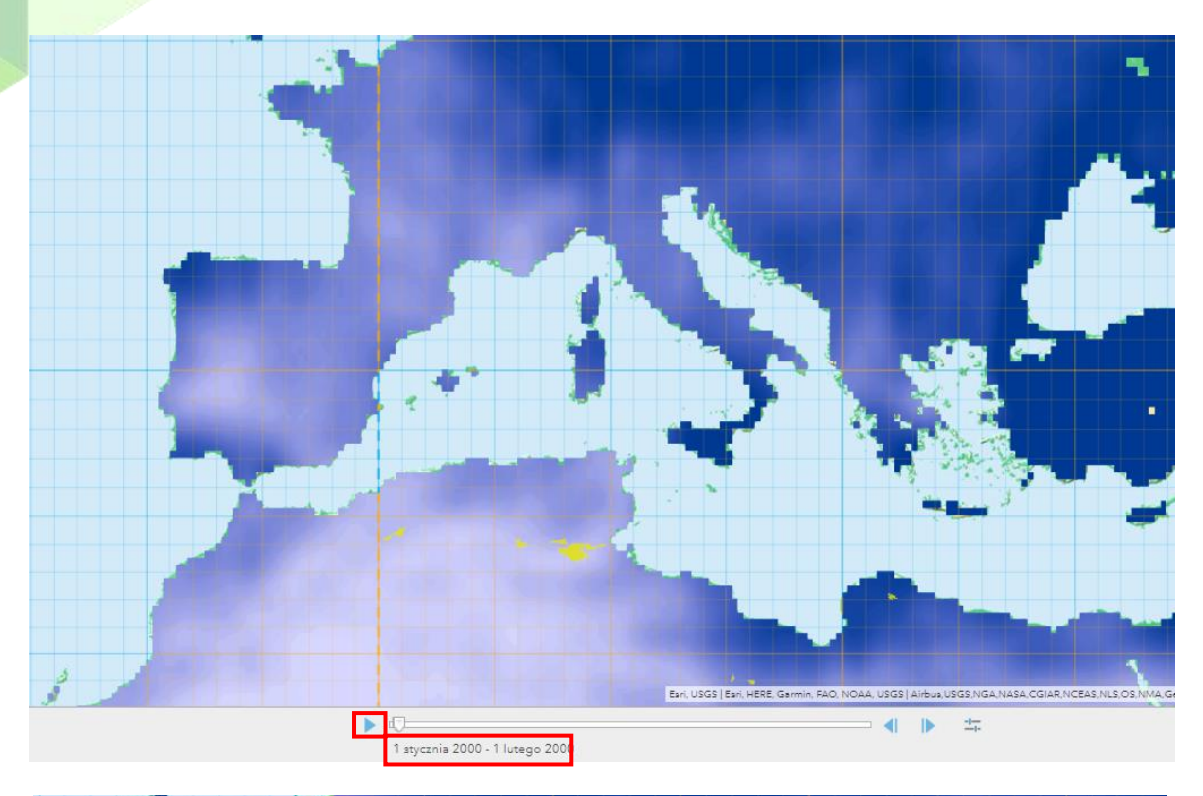

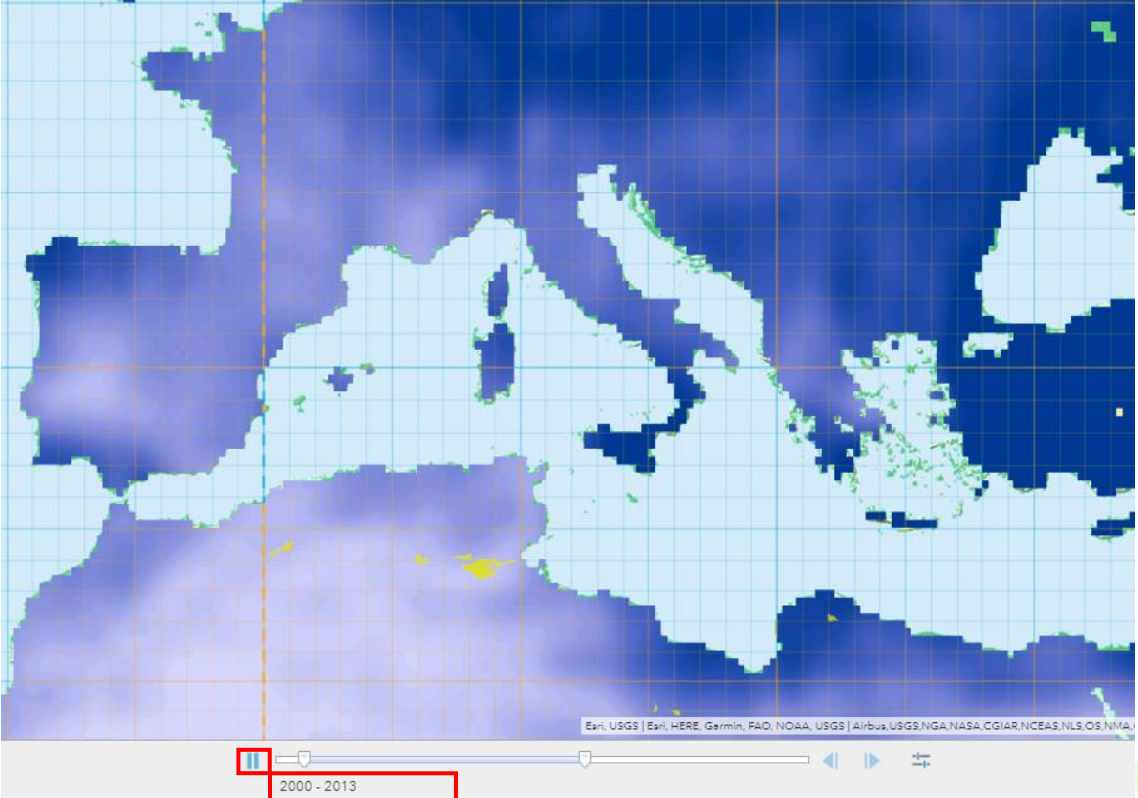

8. Odszukaj i wczytaj warstwę "Solniska" z zasobów ArcGIS Online. Warstwa ta przedstawia obszary solnisk, tzn. rozległych, płytkich obniżeń, które po

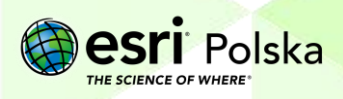

odparowaniu zalegającej w nich wody pokryły się warstwą soli. Niektóre z obszarów zawierają informację o nazwie, która ujawnia się po kliknięciu.

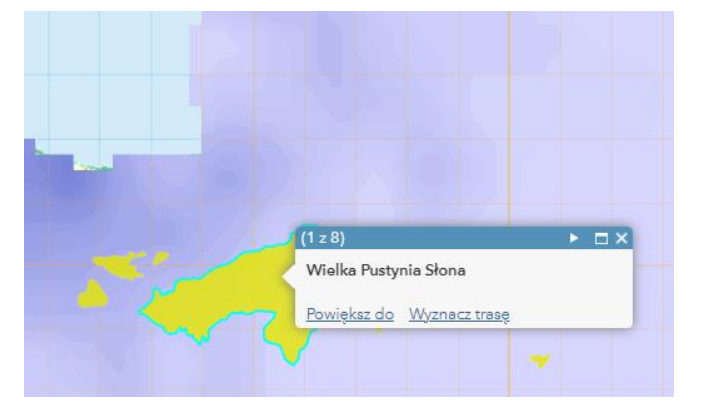

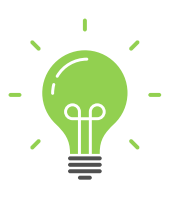

**Ciekawostka:** Solnisko to nic innego, jak pozostałość po wyschniętym słonym jeziorze. Największym solniskiem świata jest Salar de Uyuni – pozostałość po jeziorze w południowo-zachodniej Boliwii, na obszarze płaskowyżu Altiplano w Andach. Jest to jeden z najbardziej płaskich obszarów na świecie – różnica wzniesień wynosi niecałe 41 cm!

**Wskazówka:** Możesz wybrać z górnego panelu wyszukiwarkę i odszukać, gdzie znajduje się opisane powyżej solnisko.

> Salar de Uyuni, BOL  $\times$   $\alpha$

**9.** Z górnego panelu ponownie wybierz **Szczegóły**, a następnie **Zawartość**. Kliknij na kwadraty umieszczone obok nazw warstw "Strefy klimatyczne linie" oraz "Strefy klimatyczne Okołowicza", aby włączyć ich widoczność.

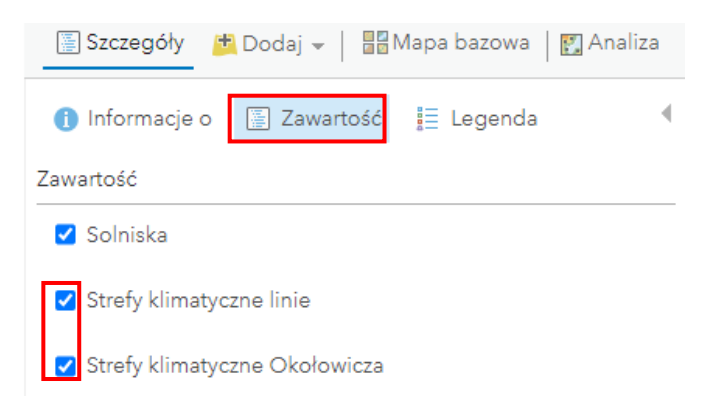

**10.** Zapisz mapę. W tym celu z górnego panelu wybierz opcję **...** Zapisz Następnie wprowadź tytuł mapy oraz znaczniki (tagi). Następnie kliknij "Zapisz mapę".

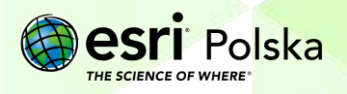

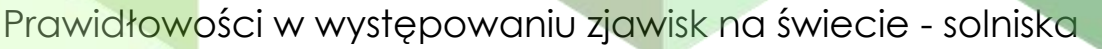

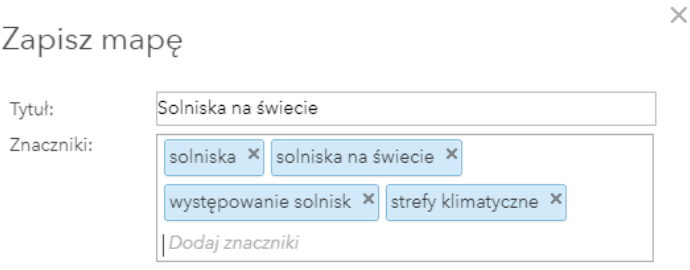

**11.** Zapoznaj się z wykonaną mapą, a następnie odpowiedz na poniższe pytania:

**Pytanie 1:** Gdzie występują największe obszary pokryte solniskami?

**Pytanie 2:** W jakich szerokościach geograficznych występują główne solniska?

**Pytanie 3:** W jakich strefach klimatycznych występują główne solniska?

**Pytanie 4:** Jakie są średnie miesięczne sumy opadów na obszarach, gdzie występują solniska? Odpowiedź wybierz z poniższych:

*Stale wysokie, okresowo wysokie, stale niskie*

**Pytanie 5:** Jaka jest przybliżona powierzchnia solniska Salar de Uyuni (największego solniska na świecie)?

**Pytanie 6:** Jak zmieniła się powierzchnia Salar de Uyuni od 1992 roku (aktualność warstwy z solniskami) do chwili obecnej? Wzrosła czy zmalała? Posłuż się mapą bazową "Zobrazowania z etykietami".

**Wskazówka:** Jak zmienić mapę bazową dowiesz się z filmu [Nawigacja i pomiar na](https://youtu.be/i6suR0BBbTw)  [mapie.](https://youtu.be/i6suR0BBbTw)

**Wskazówka:** *Możesz wyłączać oraz włączać ponownie warstwy oraz zmieniać ich przezroczystość, dokonywać pomiarów, jak również przybliżać i oddalać widok. Wskazówki, jak to zrobić, znajdziesz na stronie <https://edu.esri.pl/filmy-instruktazowe/>*

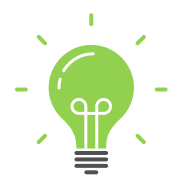

**Ciekawostka:** Jednym z bardziej znanych solnisk jest prehistoryczne, wyschnięte jezioro Bonneville w stanie Utah (Stany Zjednoczone). Co roku organizowano tam próby bicia rekordu prędkości pojazdów poruszających się po lądzie. Już w 1970 roku przekroczono tu magiczną prędkość 1000 km/h. Barierę dźwięku przekroczono w październiku 1997 roku, kiedy naddźwiękowy samochód Trust SSC rozpędził się do prędkości 1228 km/h (prędkość dźwięku: ok. 1225 km/h)!

#### **Źródła:**

- 1. Living Atlas
- 2. Zasoby ArcGIS Online
- 3. Wikipedia.pl

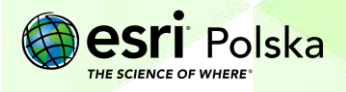

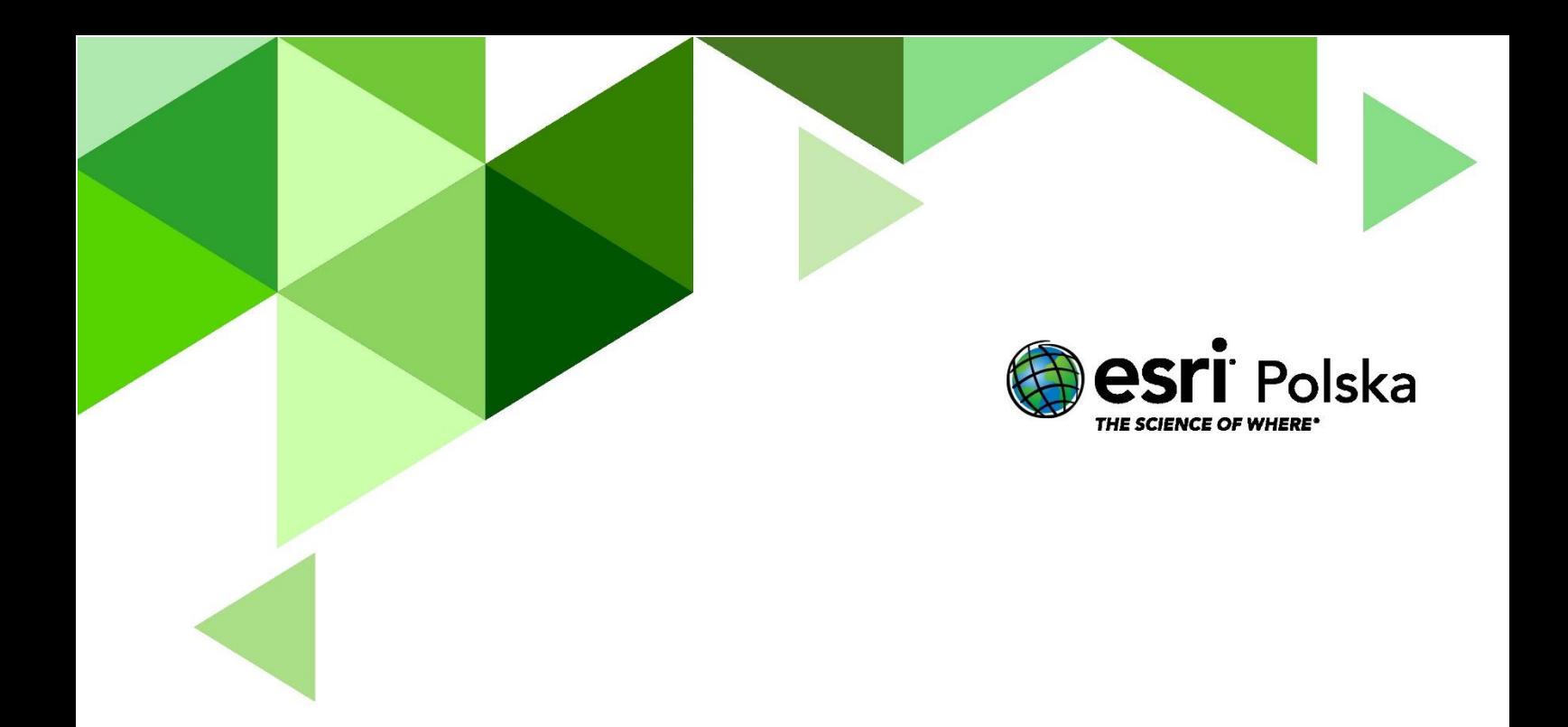

## Dziękujemy za skorzystanie z naszych materiałów.

Zespół Edukacji Esri Polska Sp. z o.o.

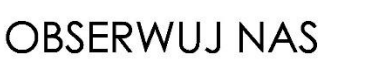

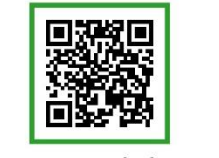

Platforma edukacyjna

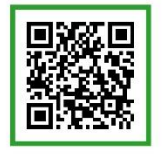

Facebook

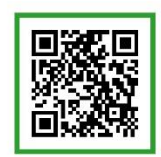

Grupa nauczycieli

## Geografia